# **HALLER SALUD<br>THE DIGITAL<br>THE BONAERENSE RELEASE 1.46**

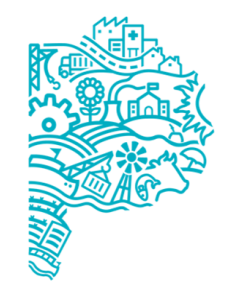

**MINISTERIO DE SALUD PROVINCIA DE BUENOS AIRES** Dirección de Salud Digital.

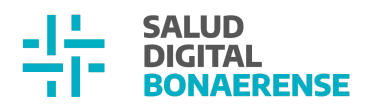

# **Índice**

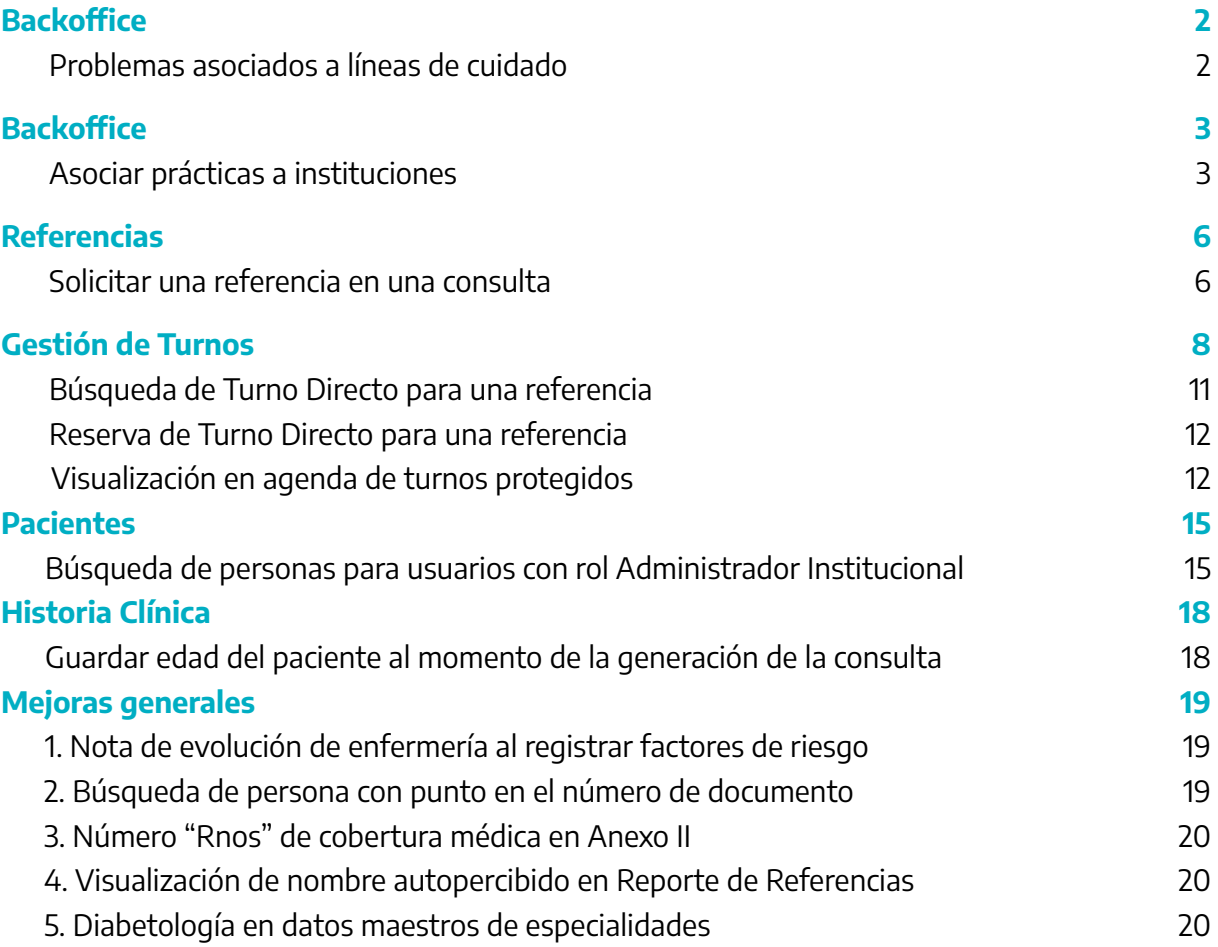

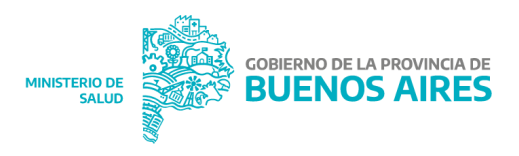

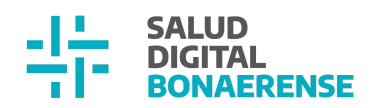

# **Actualización HSI 1.46**

# <span id="page-2-0"></span>**Backoffice**

# <span id="page-2-1"></span>Problemas asociados a líneas de cuidado

Cada línea de cuidado tiene incluida una lista de problemas que aborda. De esta manera lxs usuarixs finales podrán solicitar una referencia para unx paciente dentro de una línea de cuidado, si el problema se encuentra entre los que se supone que aborda la línea.

Lxs usuarixs Administradores Institucionales de un establecimiento podrán visualizar la lista de problemas que incluye cada línea de cuidado. Para hacerlo es necesario acceder al Backoffice del sistema y seleccionar "Líneas de cuidado" dentro de la opción "Instalaciones" del menú lateral izquierdo. Al seleccionar una de ellas, es posible ver la lista de problemas que aborda.

 $\equiv$  Lista de Líneas de cuidado

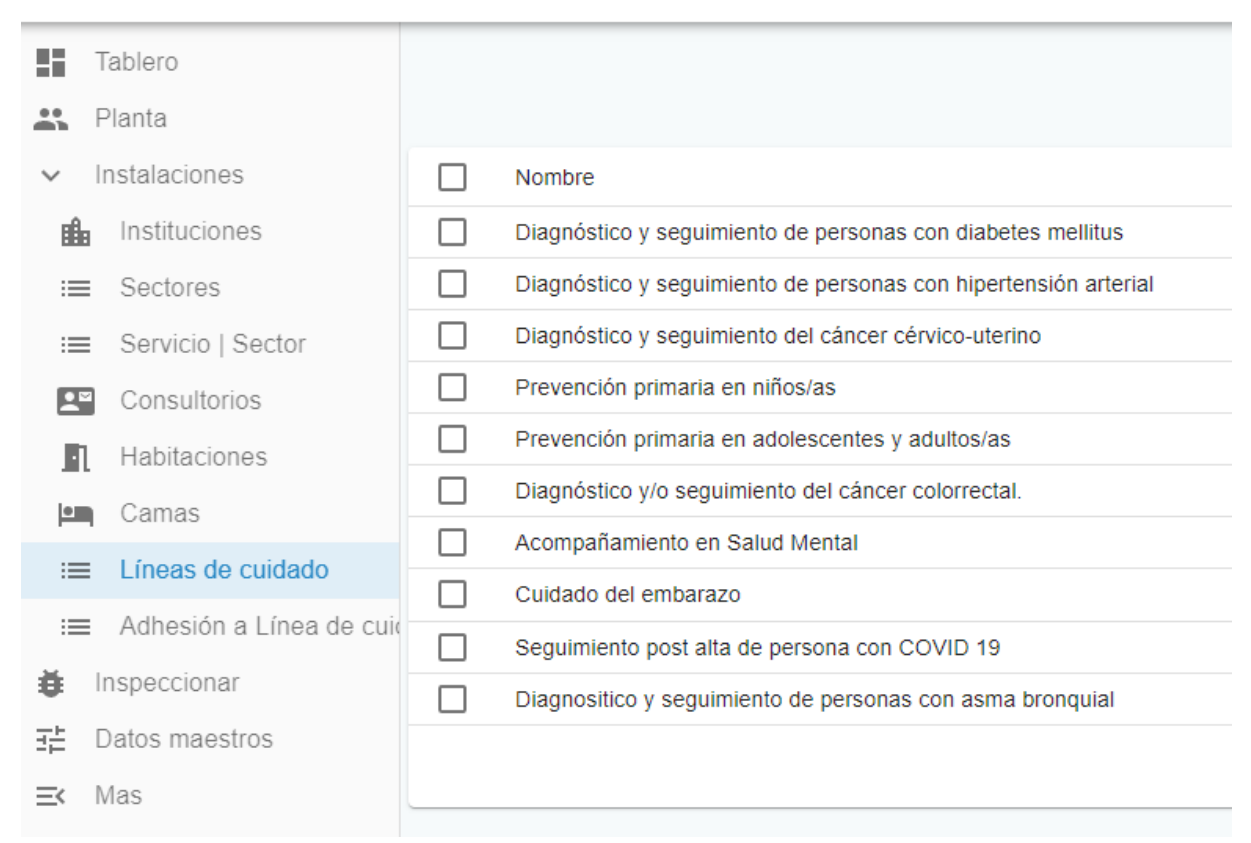

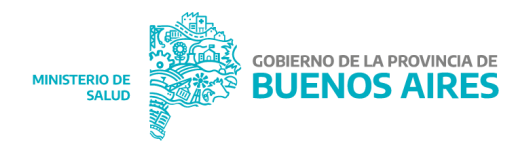

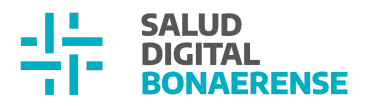

Aclaración: si lxs administradores institucionales constatan que faltan problemas en determinadas líneas de cuidado, pueden solicitar su carga a través de la plataforma Helpdesk del proyecto: <https://sistemas.ms.gba.gov.ar/soporteshc/>

## <span id="page-3-0"></span>**Backoffice**

#### <span id="page-3-1"></span>Asociar prácticas a instituciones

En el marco de las mejoras del proceso de Referencia y Contrarreferencia en la HSI, en esta versión se incorpora la asociación de prácticas a una institución. Esto permitirá que en el futuro sea posible referenciar a una persona a un establecimiento para realizarse un procedimiento que es llevado a cabo en el mismo.

El rol encargado de esta configuración en cada institución será el Administrador Institucional. Para ello accederá al Backoffice del sistema y seleccionará "Grupo de prácticas" dentro de la opción "Más" del menú lateral izquierdo.

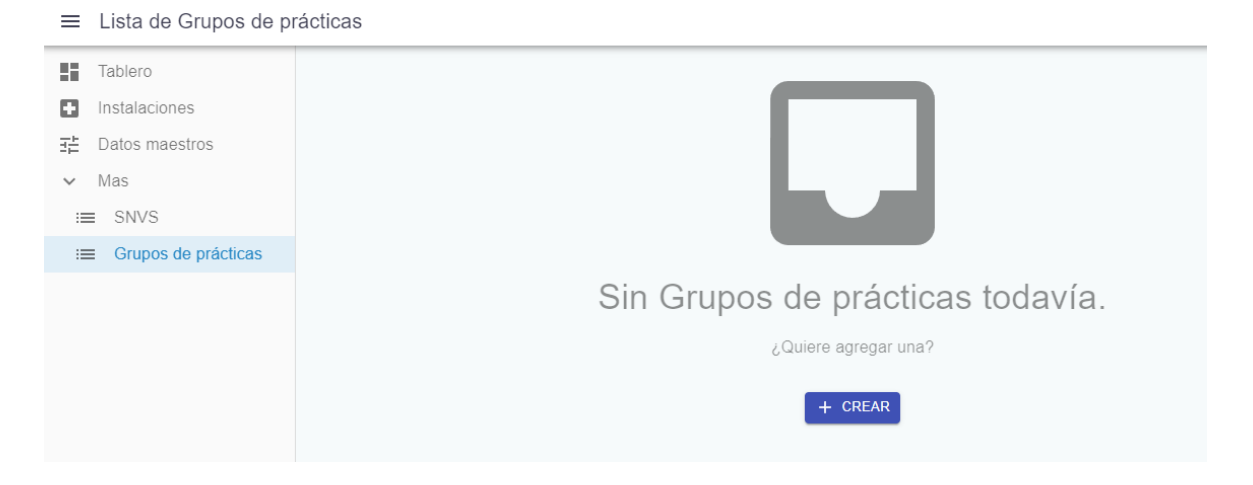

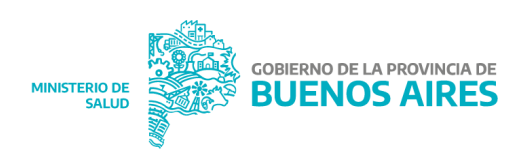

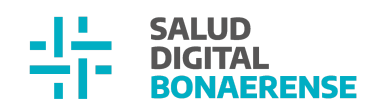

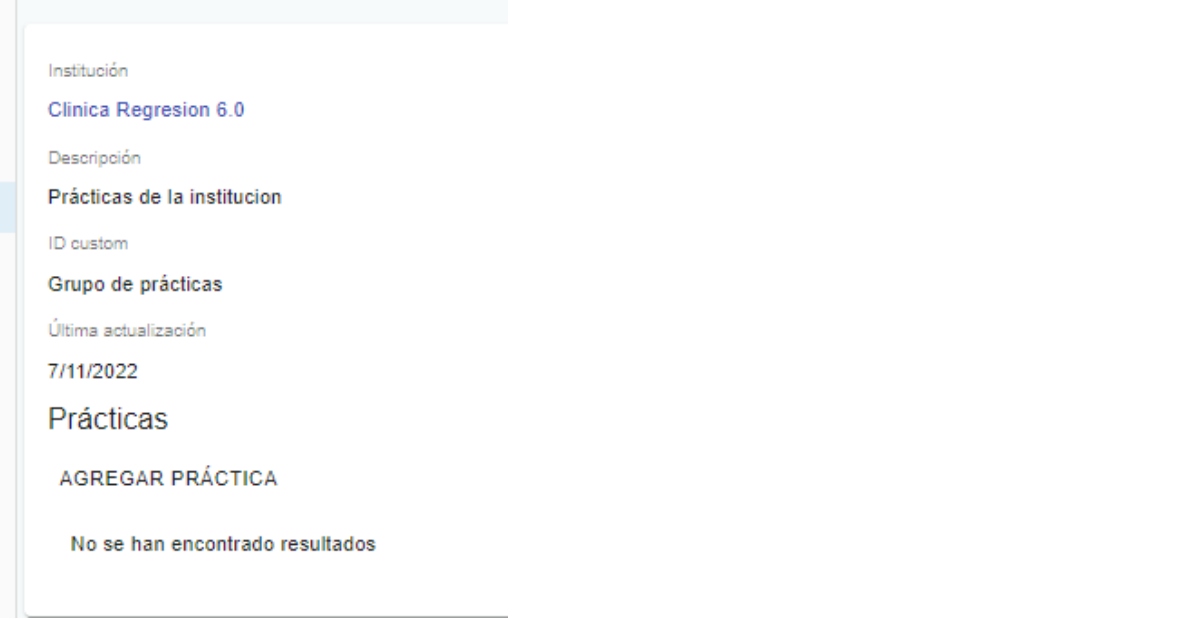

# = Crear Práctica | Grupo de prácticas

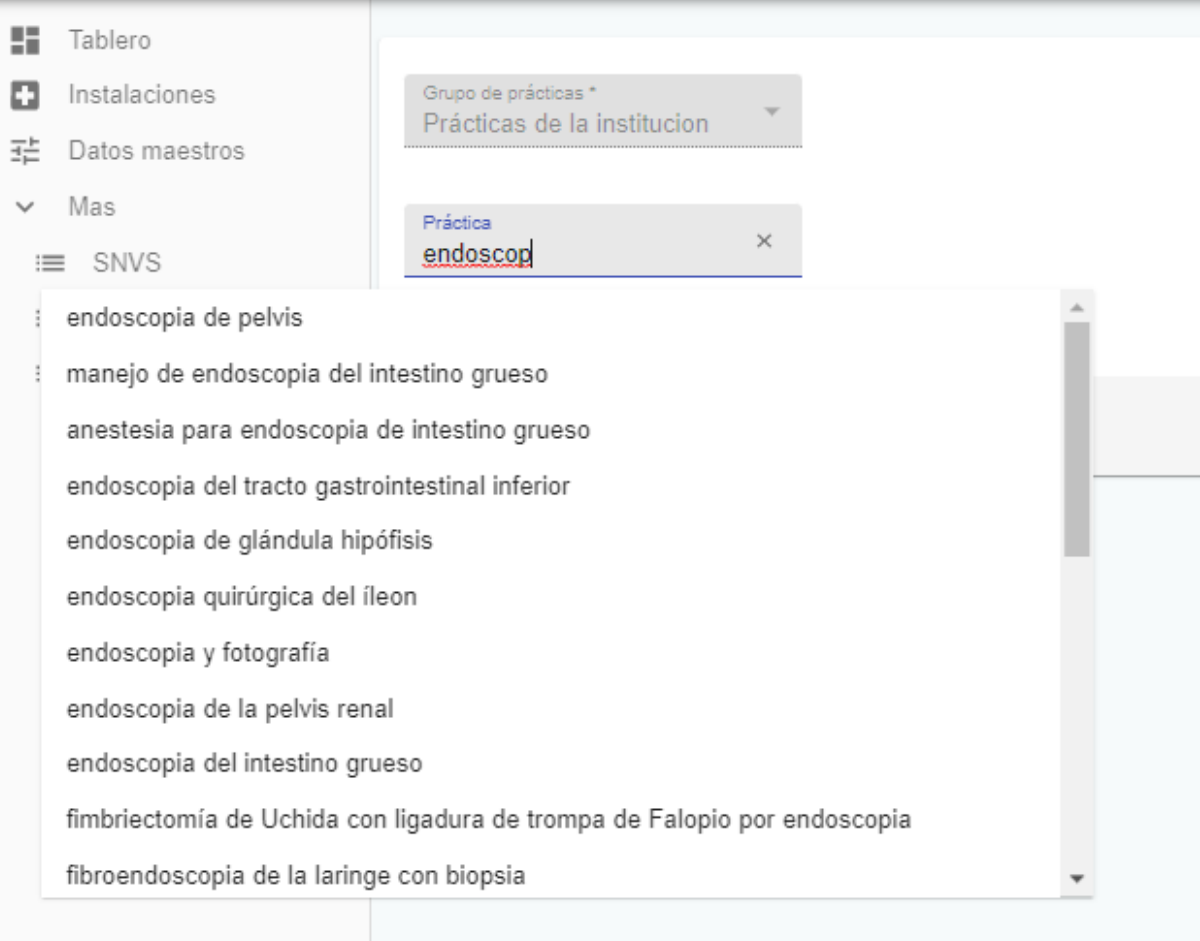

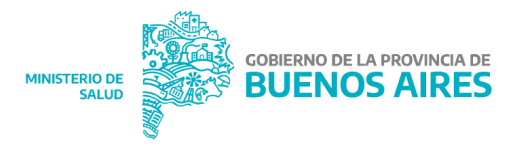

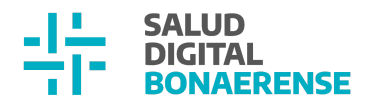

# <span id="page-5-0"></span>**Referencias**

<span id="page-5-1"></span>Solicitar una referencia en una consulta

Desde esta versión se introdujeron modificaciones en la solicitud de referencia desde una Nueva Consulta ambulatoria. El formulario supone una lógica de registro en la cual los campos a seleccionar filtran a los subsiguientes.

En primer lugar, la solicitud podrá ser **por línea de cuidado** o **por especialidad**.

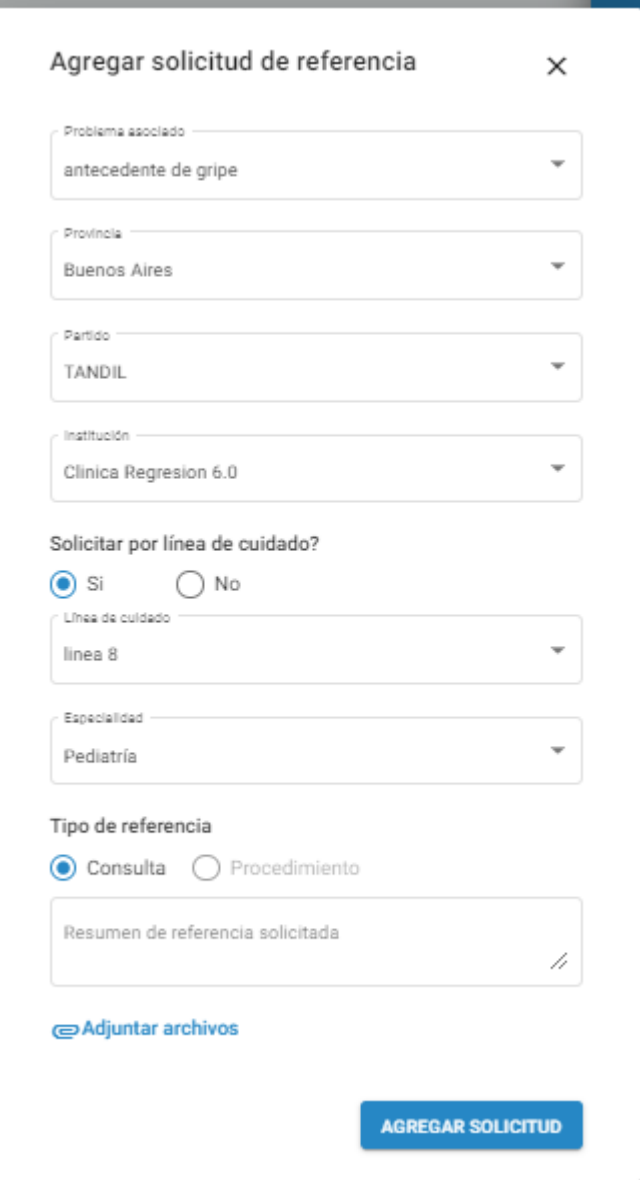

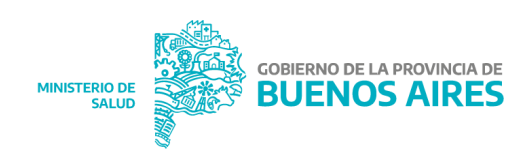

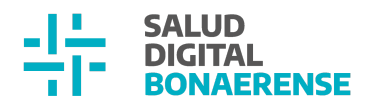

Además, se podrá buscar la institución a la cual solicitar la referencia filtrando la **provincia** y el **partido** de la misma. Estos campos son obligatorios y por defecto mostrarán el partido y la provincia de la institución desde la cual se realiza la solicitud.

Si se elige la solicitud por línea de cuidado, se deberá seleccionar de modo obligatorio en qué línea se enmarca la solicitud de referencia. Las opciones que se desplegarán corresponderán a las líneas de cuidado que la institución elegida previamente haya configurado. Las siguientes condiciones son necesarias para que el campo arroje líneas de cuidado a seleccionar:

- La línea de cuidado debe estar adherida a la institución elegida
- El problema por el cual se solicita la referencia debe encontrarse dentro de los problemas que aborda la línea de cuidado
- La institución seleccionada debe tener al menos una agenda activa asociada a la línea de cuidado

En caso de no tener líneas de cuidado que cumplan las condiciones se visualizará el mensaje de error "No existen líneas de cuidado para la solicitud". Una vez seleccionada la línea de cuidado, en el campo Especialidad se filtrarán las especialidades que correspondan a la línea de cuidado ingresada y que sean atendidas en la institución seleccionada.

Si se elige la solicitud por especialidad, el campo de líneas de cuidado quedará desactivado y el de especialidad será obligatorio. En este se listarán todas las especialidades de profesionales que cuenten con agendas activas en la institución seleccionada.

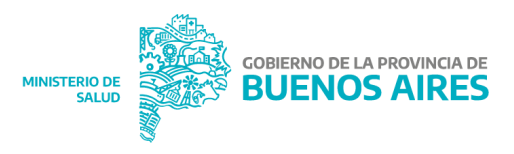

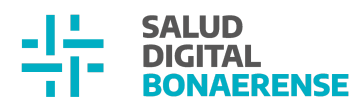

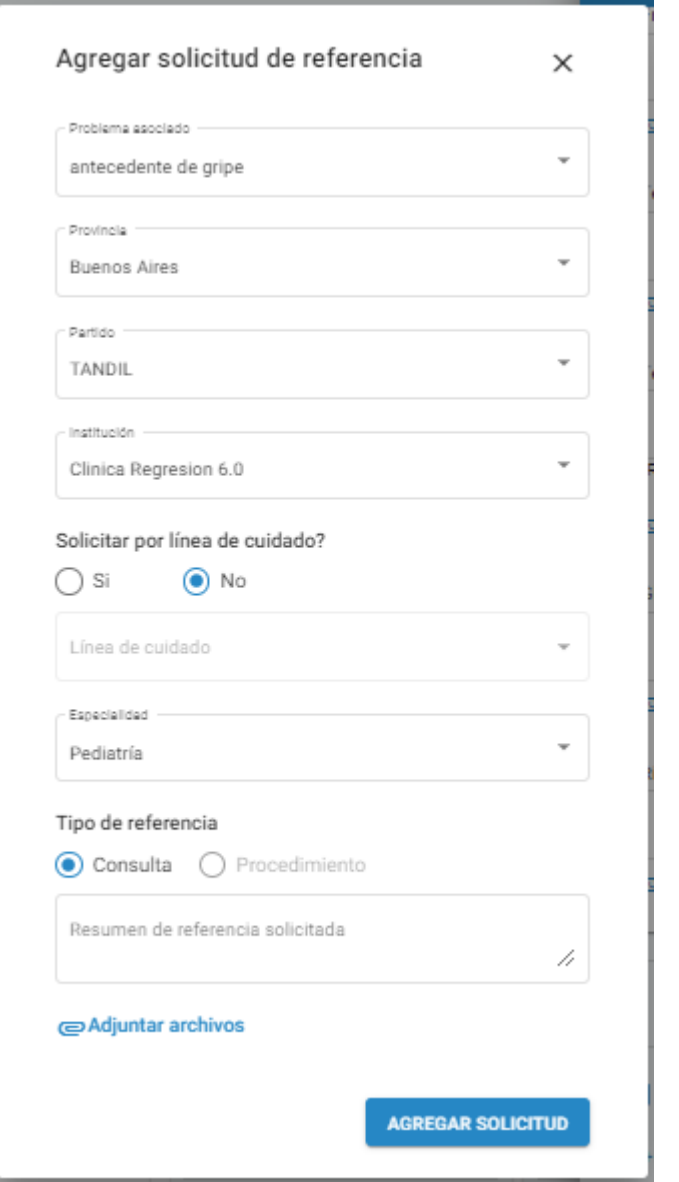

# <span id="page-7-0"></span>**Gestión de Turnos**

# <span id="page-7-1"></span>Búsqueda de Turno Directo para una referencia

Continuando con las mejoras dentro de este módulo, desde esta versión se incorpora la búsqueda de turnos protegidos en otras instituciones para pacientes en el marco de una referencia. La misma podrá ser llevada a cabo por usuarixs con rol Administrativo, Especialista médico, Profesional de la Salud o Especialista en Odontología.

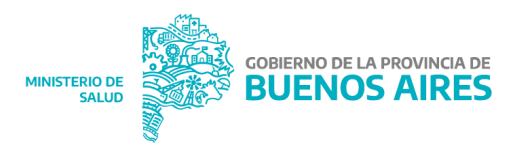

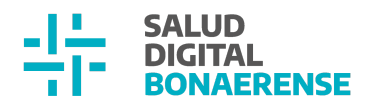

Para ello se incorporó dentro del Módulo de Gestión de Turnos un nuevo tipo de búsqueda denominado "**Oferta por Red de Atención**", que estará disponible para los roles mencionados anteriormente. Allí será necesario filtrar la búsqueda completando los siguientes campos:

- **Línea de cuidado** (obligatorio): permitirá seleccionar todas las líneas de cuidado adheridas por alguna institución del dominio.
- **Especialidad** (obligatorio): las especialidades que se desplegarán serán aquellas atendidas por la línea de cuidado elegida en el campo anterior.
- **Provincia** (obligatorio): por defecto aparecerá la provincia de la institución desde la cual se realiza la consulta.
- **Partido** (obligatorio): del mismo modo por defecto será el partido de la institución desde la cual se solicita el turno, con posibilidad de cambiarlo.
- **Institución** (opcional): aparecerán aquellas que formen parte del partido seleccionado en el campo anterior. Para la correcta visualización de todas las instituciones, es importante que las mismas tengan registrado su partido desde el Backoffice.
- **Fecha de inicio**: por defecto será la fecha del día, con opción a ser modificada hacia el futuro. La fecha de fin será siete días después de la fecha de inicio, pudiendo moverse esta última para que arroje fechas más lejanas.

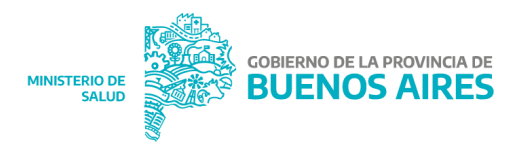

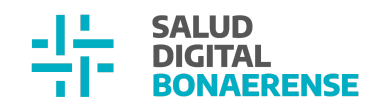

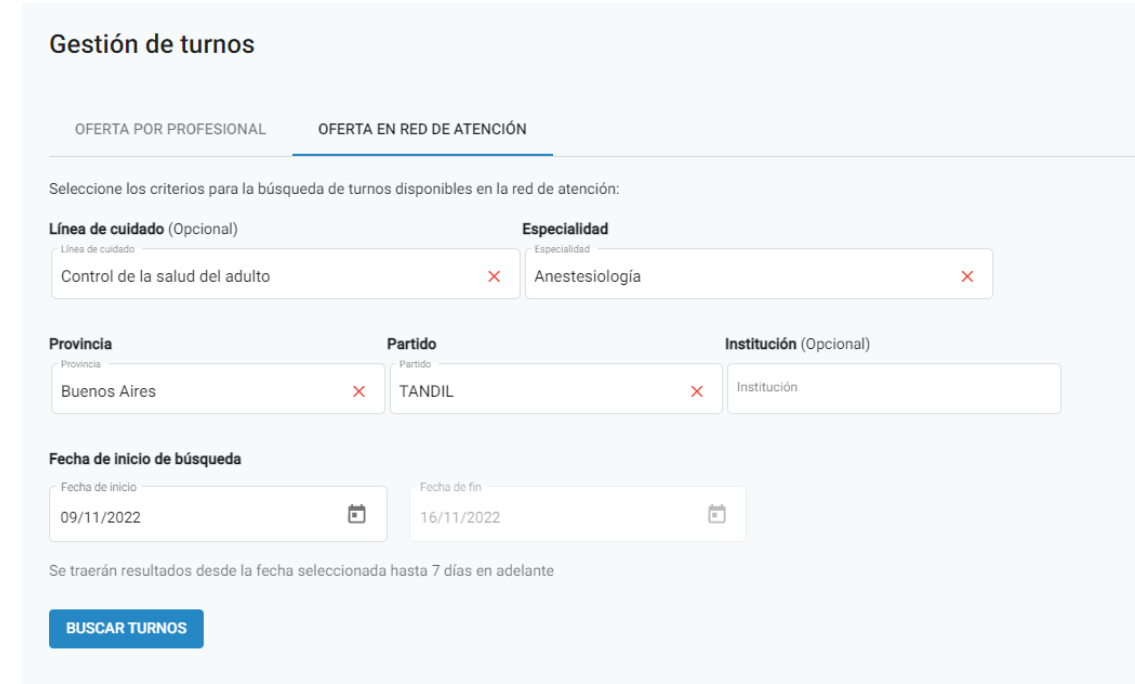

La búsqueda traerá turnos pertenecientes a agendas que hayan previamente definido un porcentaje de turnos protegidos en su configuración 1 . Se visualizará el título **Turnos disponibles encontrados** con un listado de turnos disponibles con la siguiente información de los mismos: fecha y hora, partido, institución, profesional, especialidad y consultorio.

| Jueves, 10 de noviembre de 2022    | Hospital REGRESION E | medicoautop AUTO  | $\boxed{+}$ Adolescencia |
|------------------------------------|----------------------|-------------------|--------------------------|
| $\circ$ 13:00                      | $\odot$ TANDIL       | (agenda conjunta) | EN.                      |
| Jueves, 10 de noviembre de 2022    | Hospital REGRESION E | medicoautop AUTO  | $\boxed{+}$ Adolescencia |
| $\bigcirc$ 13:10                   | <b>TANDIL</b>        | (agenda conjunta) | $\mathbb{H}^+$           |
| Miércoles, 16 de noviembre de 2022 | Hospital REGRESION E | medicoautop AUTO  | $\Box$ Adolescencia      |
| ◯ 12:10                            | <b>TANDIL</b>        | (agenda conjunta) | FL I                     |
| Miércoles, 16 de noviembre de 2022 | Hospital REGRESION E | medicoautop AUTO  | Adolescencia             |
| ◯ 12:20                            | $\odot$ TANDIL       | (agenda conjunta) | $\mathbb{H}^+$           |
| Miércoles, 16 de noviembre de 2022 | Hospital REGRESION E | medicoautop AUTO  | $\Box$ Adolescencia      |
| $\circ$ 12:30                      | <b>TANDIL</b>        | (agenda conjunta) | EU.                      |

<sup>&</sup>lt;sup>1</sup> Ver Release de la versión 1.44 para más información.

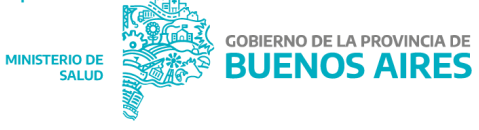

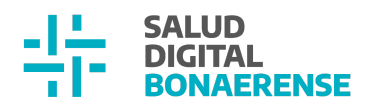

#### Algunas consideraciones:

- El profesional que se muestra en el listado de turnos encontrados es el profesional responsable de la agenda. En caso de que sea una agenda conjunta se mostrará la leyenda "(agenda conjunta)" debajo del nombre del mismo.
- Las agendas definen un porcentaje de turnos protegidos que aplican sobre cada día de la agenda con franja de turnos programados.
- El porcentaje es el mismo para cada día de la agenda aunque puede ser que cada día de la agenda tenga distinta cantidad de turnos configurados

## <span id="page-10-0"></span>**Gestión de Turnos**

## <span id="page-10-1"></span>Reserva de Turno Directo para una referencia

Nuevo turno 06/12/2022 20:20

Una vez que se encuentra un turno protegido libre para una persona, será posible reservarlo si para la misma hay una solicitud de referencia realizada.

La asignación del turno estará dividida en 3 pasos: los dos primeros son los ya existentes en la asignación de turnos para buscar a la persona y actualizar sus datos de cobertura médica y teléfono.

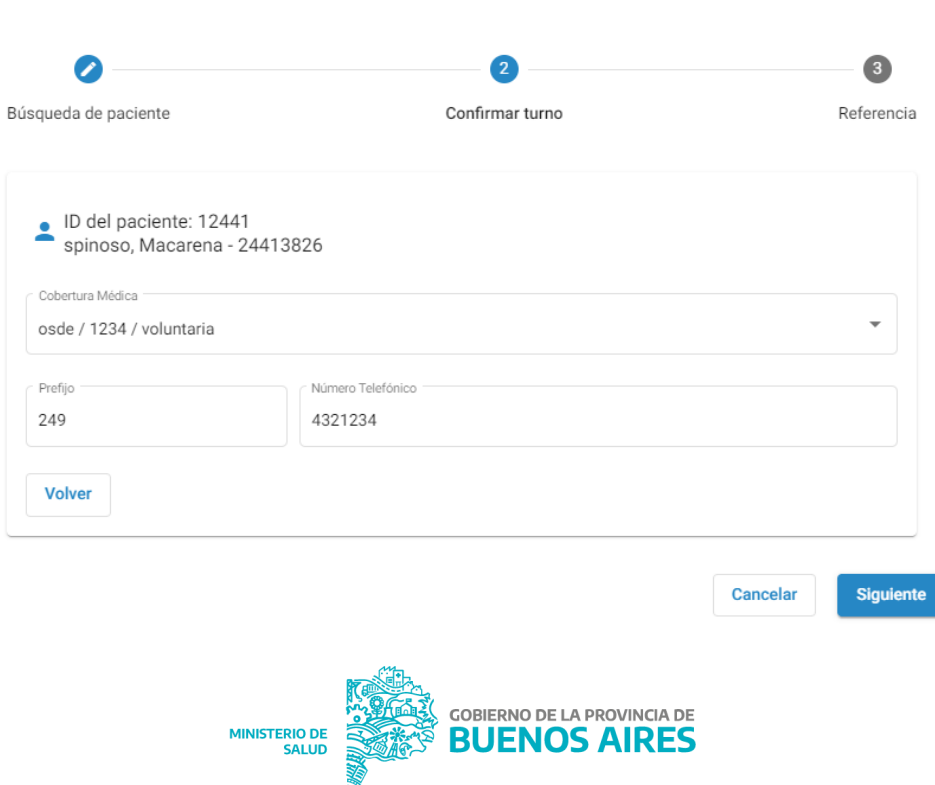

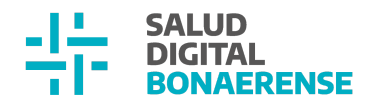

El tercer paso es el que se incorpora para la reserva de este tipo de turnos, ya que es necesario asociar el mismo a una referencia pendiente de respuesta que coincida con la línea de cuidado seleccionada en la búsqueda del turno protegido. Si existe una referencia con esos parámetros, en el desplegable se verá la institución desde la cual se solicita, la fecha y el nombre del profesional que realiza la referencia.

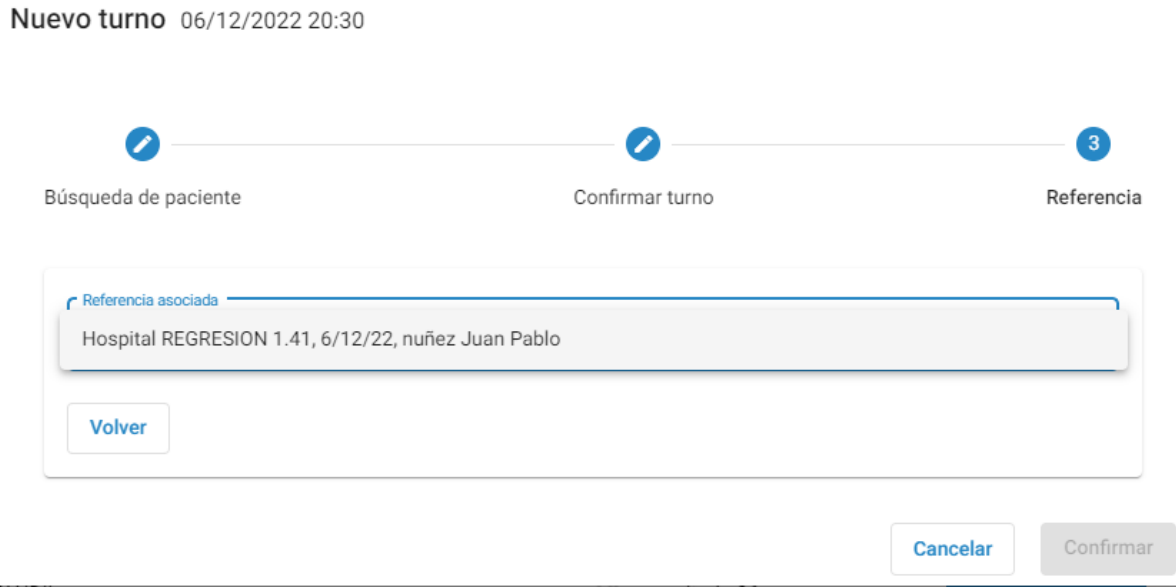

# <span id="page-11-0"></span>**Gestión de Turnos**

<span id="page-11-1"></span>Visualización en agenda de turnos protegidos

Dentro del calendario de una agenda, aquellos turnos que hayan sido reservados de manera externa como turnos protegidos, se visualizarán de modo distinto que los que fueron asignados por la persona responsable de la agenda o el personal administrativo de la institución. Los turnos protegidos en estado Asignado, se mostrarán en color violeta y sin relleno.

Vista semanal:

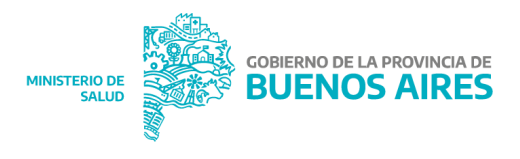

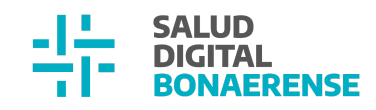

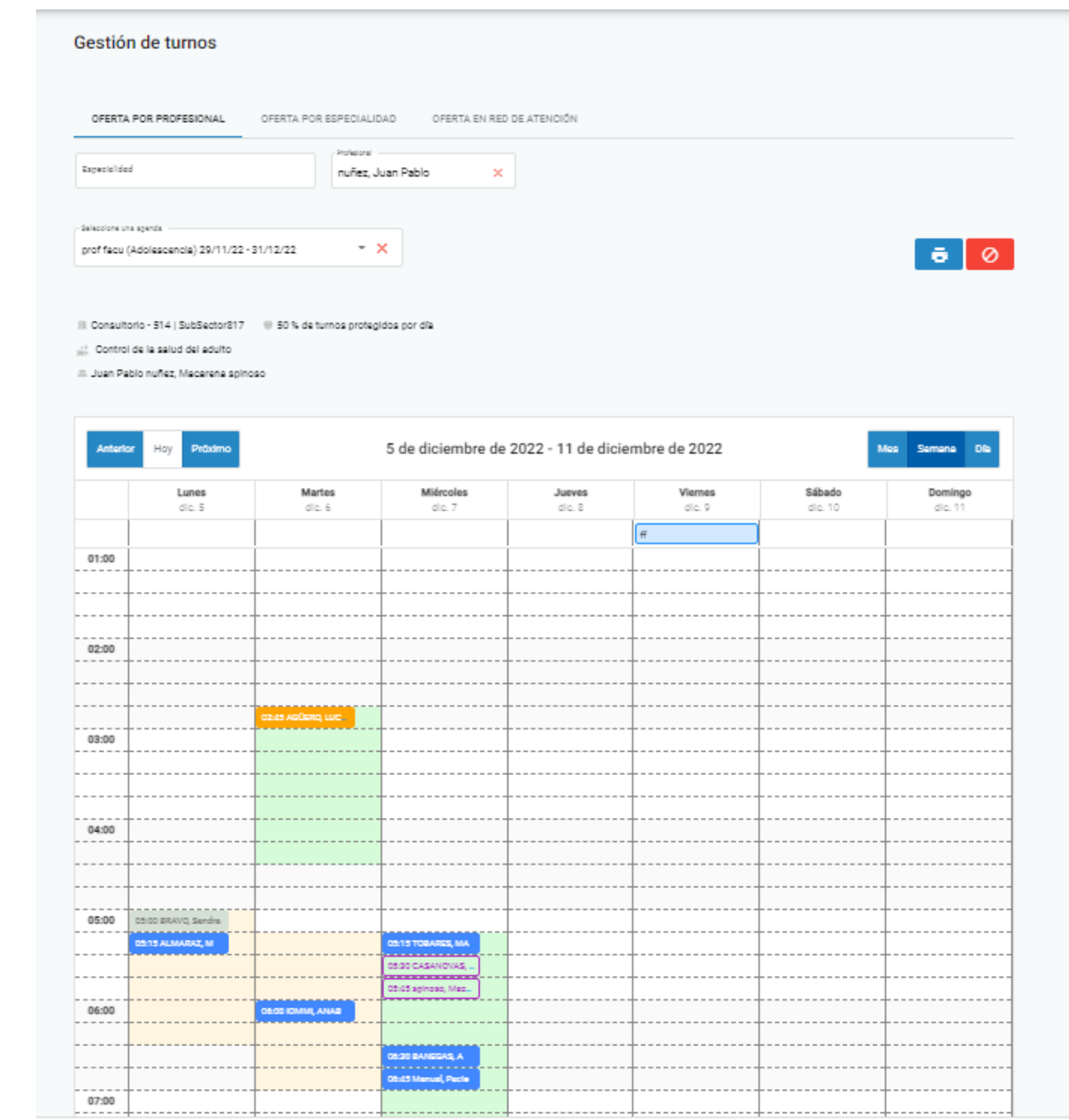

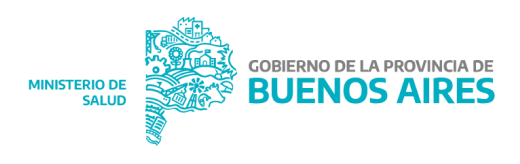

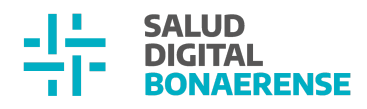

# Mes Semana Día Próximo 7 de diciembre de 2022 Anterior  $01:00$  $02:00$ 03:00 04:00 05:00  $06:00$  $07:00$

Vista diaria:

Aclaración: Cuando el turno deja de tener estado asignado y cambia a otro (Confirmado, Atendido, Ausente), adopta la apariencia de los turnos tradicionales. De todos modos, si se ingresa al turno en su detalle se visualizará, también en color violeta, el texto "solicitado como turno protegido", permitiendo aclarar siempre el origen del turno más allá de su estado. Si se modifica el estado del turno para que el mismo vuelva a estado asignado, este vuelve a tomar la apariencia de turno protegido dentro de la agenda

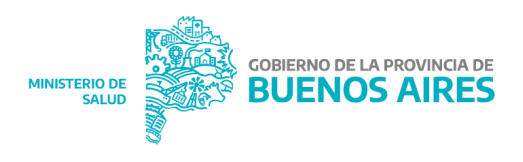

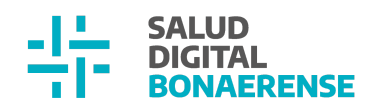

 $\times$ 

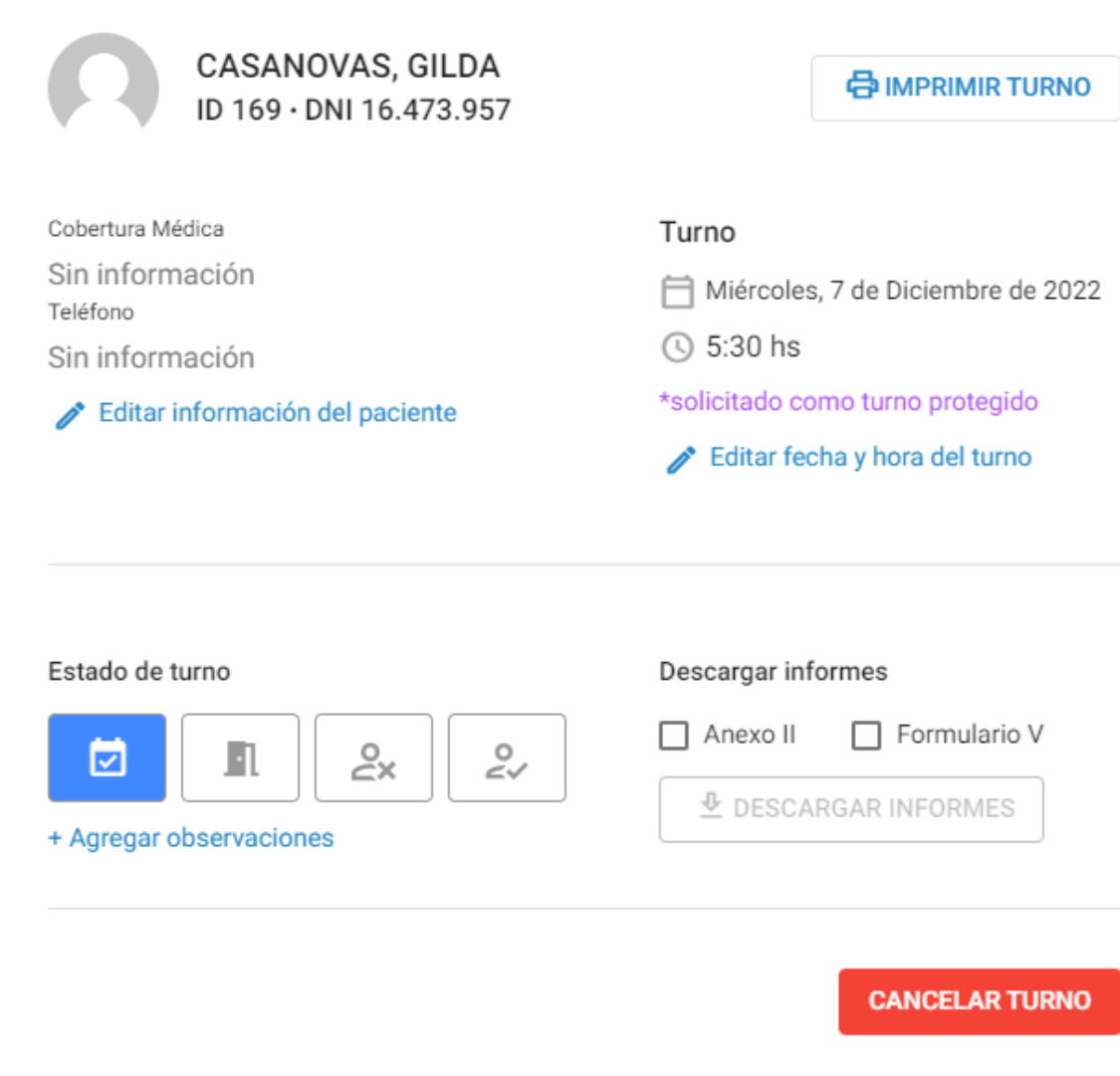

# <span id="page-14-0"></span>**Pacientes**

<span id="page-14-1"></span>Búsqueda de personas para usuarios con rol Administrador Institucional

Unx usuarix con rol Administrador Institucional visualizará, en el menú lateral izquierdo, la opción "Personas" en lugar de pacientes, que le posibilita acceder a la funcionalidad de búsqueda de personas. Luego en todas las ventanas emergentes o mensajes que visualice siempre verá la nominación Personas.

Aclaración: Si el usuario posee los dos roles, administrativx y administrador institucional, se va a ver Persona.

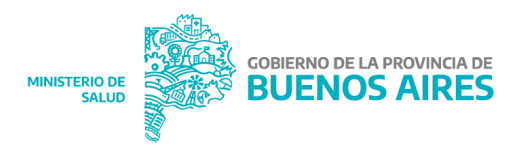

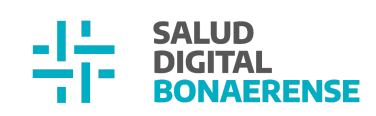

# Con administrador institucional:

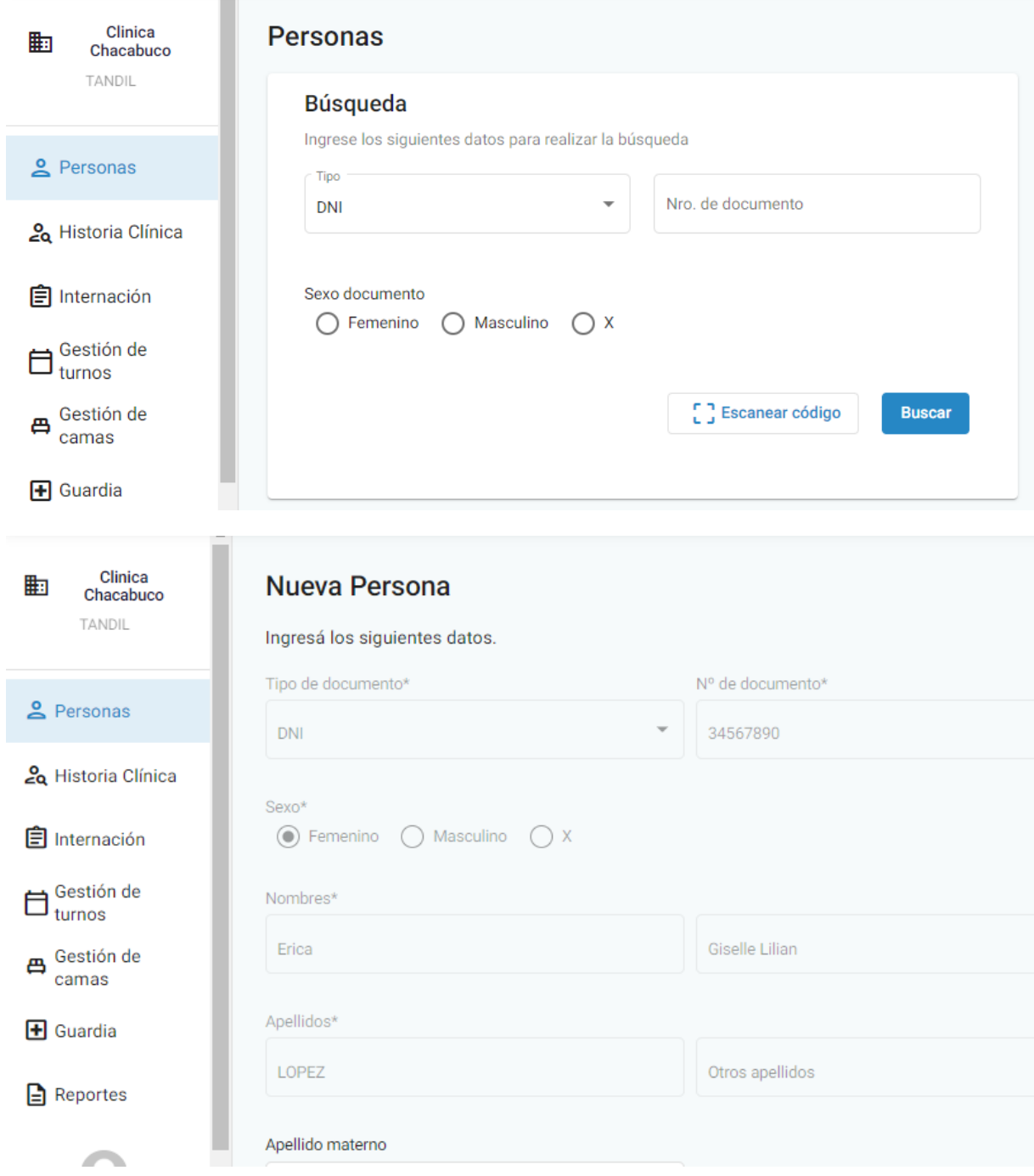

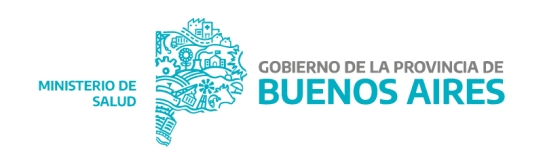

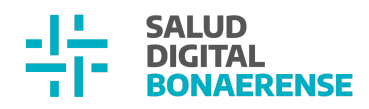

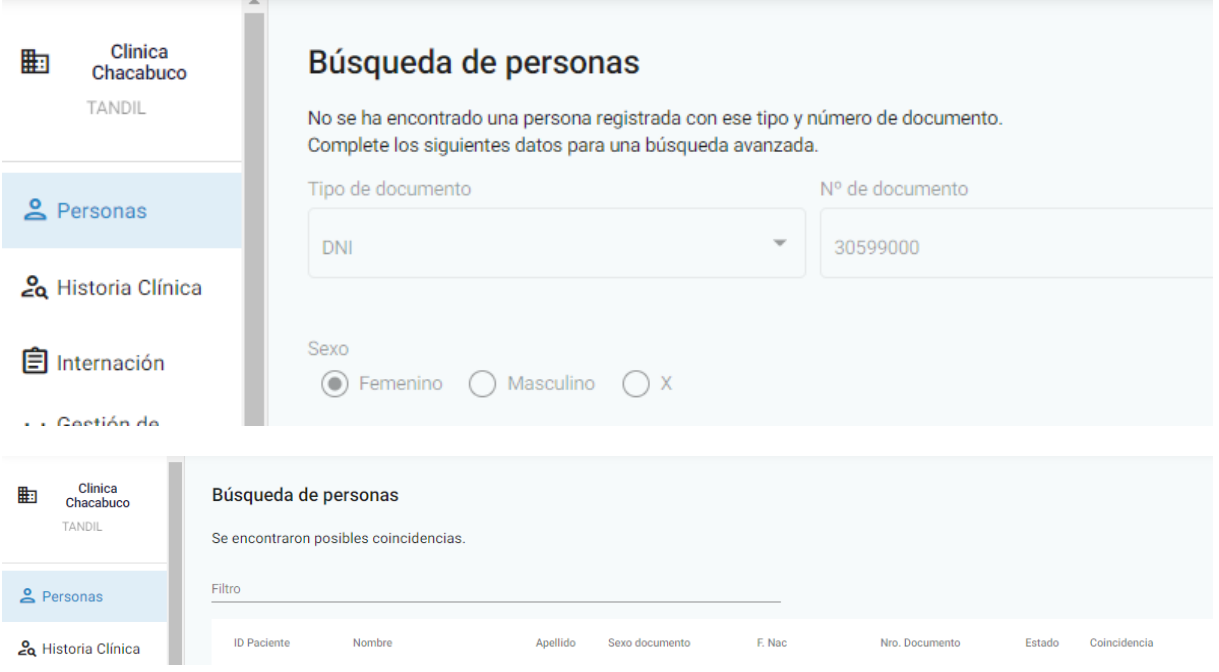

# Con administrativo:

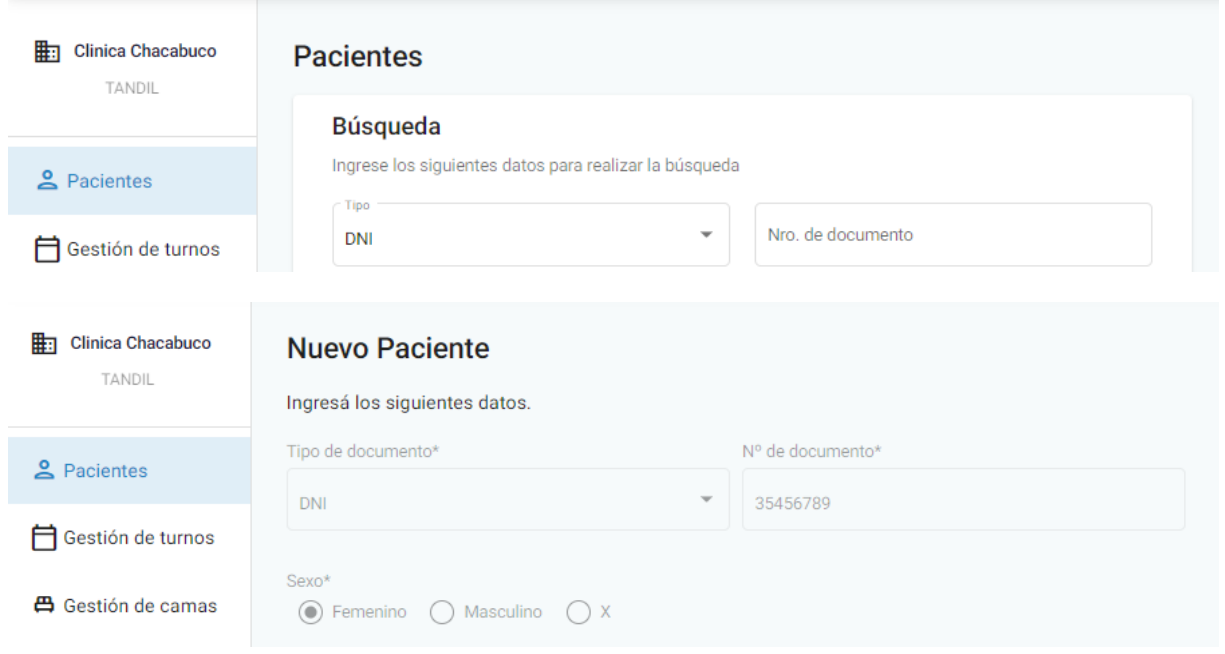

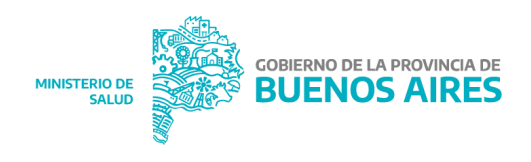

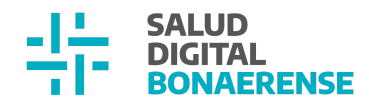

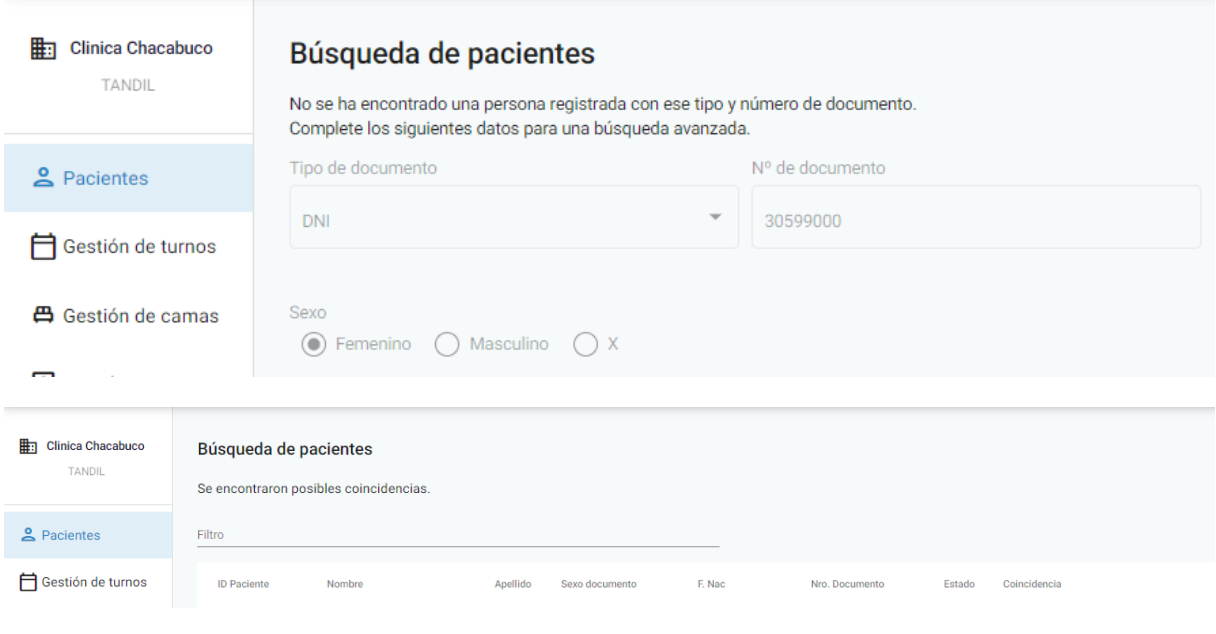

# <span id="page-17-0"></span>**Historia Clínica**

<span id="page-17-1"></span>Guardar edad del paciente al momento de la generación de la consulta

Desde esta versión se incorporó el guardado de la edad actual del paciente al momento de la evolución se una consulta, para su futura utilización en reportes y gráficos. Contempla los siguientes tipos de evoluciones:

- ambulatorias
- enfermería
- aplicación de vacunas
- odontológicas
- referencia y respuesta de referencia

Para los documentos de internación se guarda la edad del paciente al inicio del episodio de internación:

- Anamnesis (Evaluación de ingreso)
- Nota de evolución
- Nota de evolución de enfermería.
- **•** Epicrisis

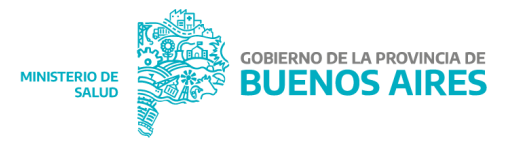

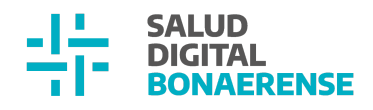

# <span id="page-18-0"></span>**Mejoras generales**

# <span id="page-18-1"></span>**1. Nota de evolución de enfermería al registrar factores de riesgo**

Cuando unx usuarix con rol de enfermería carga información de factores de riesgo durante un episodio de internación, la misma quedará guardada como una nota de evolución de enfermería junto con el resto de los documentos de internación.

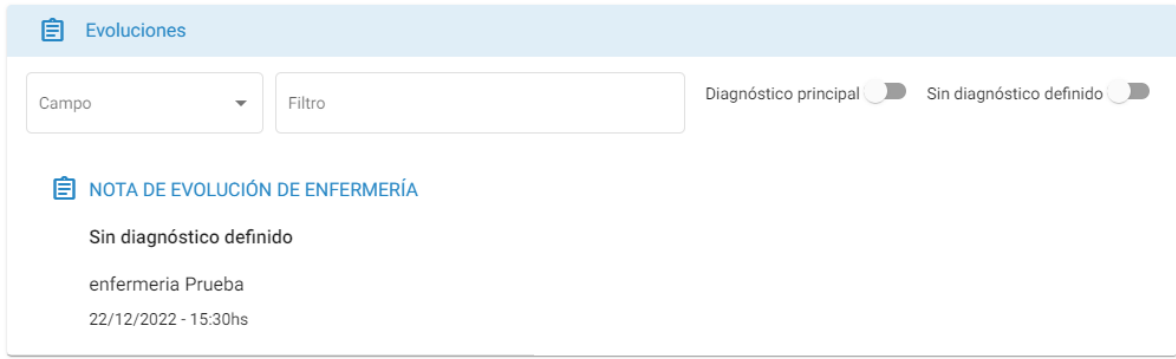

## <span id="page-18-2"></span>**2. Búsqueda de personas con puntos en el número de documento**

En todos los lugares donde se puede ingresar el número de documento, es posible buscarlo si se lo ingresan con puntos. Por ejemplo:

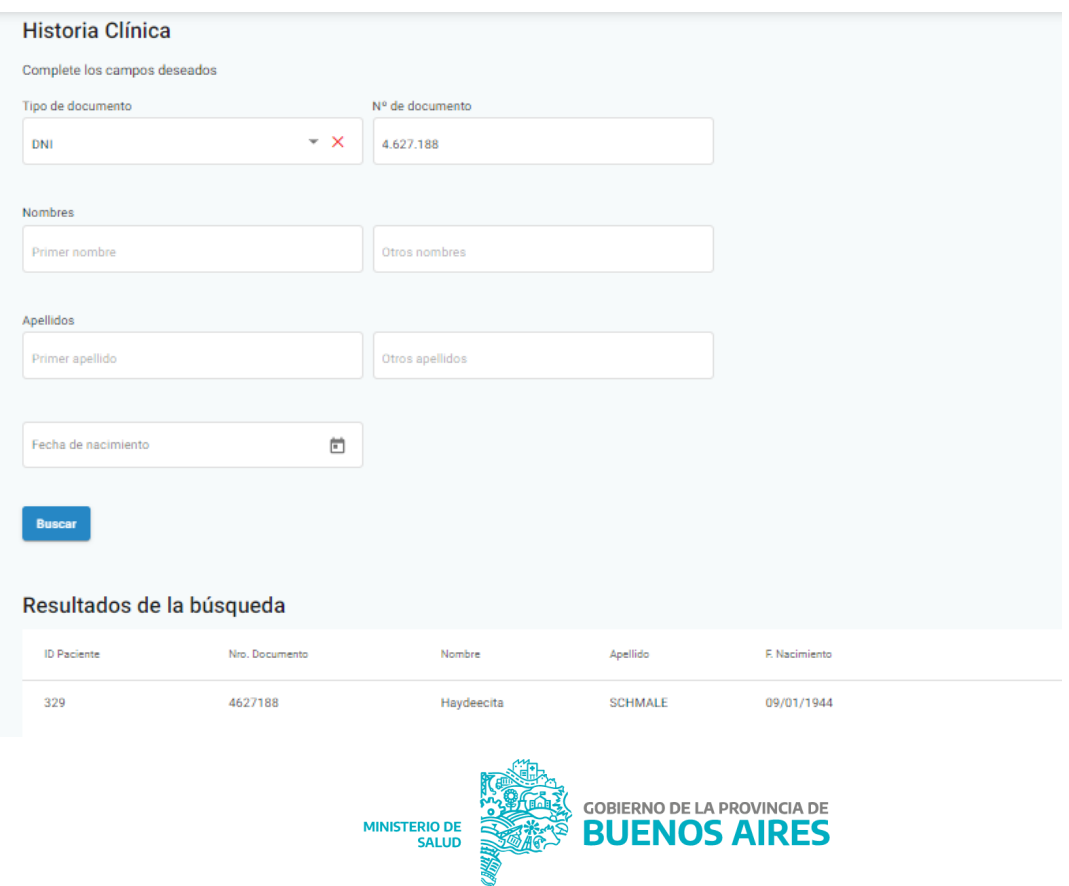

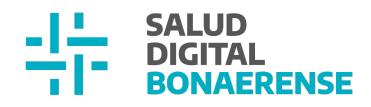

#### <span id="page-19-0"></span>**3. Número "Rnos" de cobertura médica en Anexo II**

El anexo II cuenta desde esta actualización con información del RNOS de la cobertura médica que posee una persona al momento de atenderse.

Anexo II:

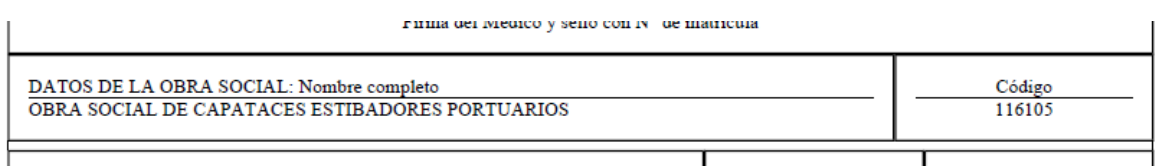

# <span id="page-19-1"></span>**4. Visualización de nombre autopercibido en Reporte de Referencias**

El reporte de referencias muestra el nombre autopercibido del paciente y profesional si lxs mismos lo han definido en el Módulo Pacientes.

## <span id="page-19-2"></span>**5. Diabetología en datos maestros de especialidades**

En esta versión se agregó la especialidad Diabetología a la tabla maestra de especialidades para que luego pueda ser utilizada en todo lugar donde se asignan especialidades.

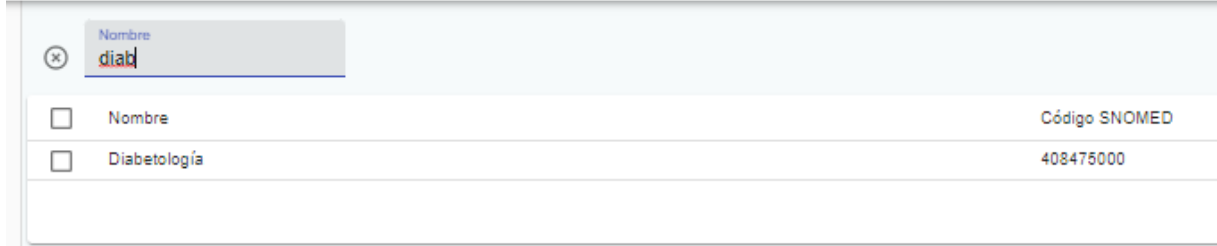

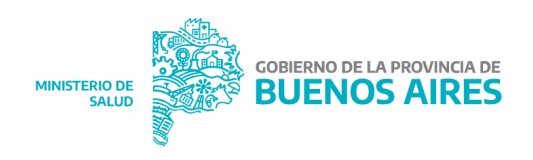